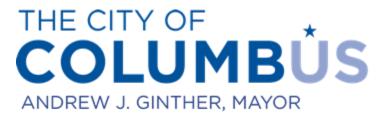

# DEPARTMENT OF BUILDING AND ZONING SERVICES

## **USER MANUAL FOR ONLINE REGISTRATION**

## Creating an Account, Adding a License

## **CONTENTS**

| Creating an account for the Citizen Access portal                     | 2  |
|-----------------------------------------------------------------------|----|
| Associating a City of Columbus issued license to your account         | 7  |
| Managing your Citizen Access Account (updating, removing information) |    |
| Edit your contact information                                         |    |
| Edit your login information                                           | 15 |
| Remove a contractor's license from your account                       |    |

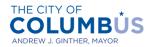

### CREATING AN ACCOUNT FOR THE CITIZEN ACCESS PORTAL

This section describes how to sign up for a Citizen Access account (or public-user account). Some functionality on the Citizen Access portal does not require you to sign in. These are basic services, such as browsing for permit information. However, in order to take advantage of all the online offerings (purchase permits, purchase additional inspection trips) you **MUST** sign up for a Citizen Access account.

Begin by navigating to the Citizen Access portal. You can get there by going to bzs.columbus.gov, then clicking "Online Services". Then click on "Online Permits". The link for the Citizen Access is at the bottom of that section.

Or you can click the link <u>https://ca.columbus.gov/ca</u> which will take you there directly.

Once you are on the Citizen Access landing page, click the link in the upper right part of the screen called "Register for an Account".

| Login                        |                                                                                                    | 1                                                              |
|------------------------------|----------------------------------------------------------------------------------------------------|----------------------------------------------------------------|
| User Name or E-mail:         | Welcome to the Citizen Access Pe                                                                                | ortal                                                          |
| Password:                    | We are pleased to offer our citizens<br>services online, 24 hours a day, 7 da                                   | , businesses, and visitors access to government<br>tys a week. |
| Password:                    | To use All the constant we nearlide                                                                             | you must register and create a user account.                   |
| Login »                      |                                                                                                    | ormation without registering for an account and                |
| Remember me on this computer | PLEASE NOTE: No inspections can b                                                                               | e scheduled here at this time.                                 |
| Eve forgotten my password    |                                                                                                    |                                                                |
| Register for an Account      | Having Issues Logging In? You r<br>cookies. <u>Click Here</u> to see how.                                       | nay want to clear your browsing cache and                      |
|                              | To get started, select one of the se                                                                            | rvices listed below:                                           |
|                              | General Information                                                                                             | Building                                                       |
|                              | Search for a Licensee                                                                                           | Search Applications                                            |
|                              | the standard standard standard standard standard standard standard standard standard standard standard standard | 1                                                              |
|                              | Engineering<br>Search Applications                                                                              |                                                                |
|                              | Search Applications                                                                                             |                                                                |
|                              |                                                                                                    |                                                                |
|                              |                                                                                                    |                                                                |

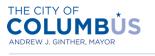

DEPARTMENT OF BUILDING AND ZONING SERVICES

After reading the Privacy Policy, click the box indicating that you've read and understand the policy, then press "Continue Registration".

| u will be asked to provide the following information to open an account | t:       |
|-------------------------------------------------------------------------|----------|
| Choose a user name and password                                         |          |
| Personal and Contact Information                                        |          |
| License Numbers if you are registering as a licensed professional (op   | otional) |
| Purpose                                                                 |          |
|                                                                         |          |
| This policy's main objective is to assure website visitors that         |          |
| their right to privacy is of primary concern to the City of             |          |
| Columbus. It contains information about what data are                   |          |
| collected and how that information is used. This policy may be          |          |
| updated periodically, so please check back from time to time.           |          |
| I have read and accepted the above terms.                               |          |
|                                                                         |          |
| Continue Registration »                                                 |          |
|                                                                         |          |

Complete the required fields. Click the "Add New" button under the contact information section.

| ogin Information                     |            | indicates a required field. |
|--------------------------------------|------------|-----------------------------|
| lser Name: "                         | ۲          |                             |
| -mail Address:*                      |            |                             |
| assword: "                           | •          |                             |
| ype Password Again: *                |            |                             |
| nter Security Question:*             | •          |                             |
| nswer:*                              | •          |                             |
| ontact Information                   |            |                             |
| hoose how to fill in your contact in | formation. |                             |
| Add New                              |            |                             |
|                                      |            |                             |

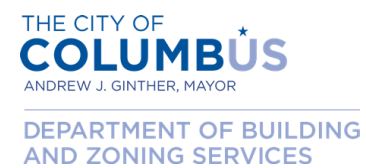

Select the contact type from the drop down box. Then press "Continue".

| Select Contact Type      | × |
|--------------------------|---|
| *Type:Select V           |   |
| Continue Discard Changes |   |
|                          |   |

Complete the contact the information. When finished, press the "Continue" button.

| Contact Inform   | nation           |            |        |
|------------------|------------------|------------|--------|
| First: *         | Middle:          | Last:*     |        |
| Name of Busines  | s:               |            |        |
| Address Line 1:* |                  |            |        |
| City: *          |                  | State:* Z  | Zip: * |
| Work Phone: *    |                  | Home Phone | e:     |
| Mobile Phone:    |                  | Fax:       |        |
| E-mail: *        |                  |            |        |
| Continue         | Clear Discard Cl | hanges     |        |

The registration page should now display the newly added contact. Press the "Continue Registration" button to proceed.

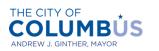

## USER MANAUL FOR ONLINE REGISTRATION

Creating an Account, Adding a License

DEPARTMENT OF BUILDING AND ZONING SERVICES

| Login Information                                                                                                    |             |
|----------------------------------------------------------------------------------------------------|-------------|
| User Name: •                                                                                                    | (?)         |
| TestAccount                                                                                                    |             |
| E-mail Address:                                                                                                    |             |
| testaccount@columbus.gov                                                                                                   |             |
| Password:                                                                                                    | (3)         |
| •••••                                                                                                    |             |
| Type Password Again: *                                                                                                    |             |
| •••••                                                                                                    |             |
| Enter Security Question: "                                                                                                 | (?)         |
| Account Type                                                                                                    |             |
| Answer: "                                                                                                    | (?)         |
| test account                                                                                                    |             |
| Contact Information                                                                                                    |             |
| Choose how to fill in your contact i<br>Contact added successfully.<br>John Doe<br>testaccount@columbus.gov<br>Home phone: | nformation. |

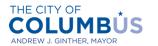

DEPARTMENT OF BUILDING AND ZONING SERVICES

| Congratulations! You have succ      | essfully created an account with the City of Columbus.                                                                                                    |
|-------------------------------------|----------------------------------------------------------------------------------------------------|
| Simply log into your account, and o | with the City of Columbus, you can associate any of your valid city licenses to your account.<br>click the "Account Management" link in the upper right corner. From there, click the "Add a<br>age. You can then search for and associate your active city license. Please<br>you encounter any difficulties. |
| Account Information                 |                                                                                                    |
| User Name:                          | TestAccount                                                                                                    |
| E-mail:                             | testaccount@columbus.gov                                                                                                    |
| Password:                           | *****                                                                                                    |
| Security Question:                  | Account Type                                                                                                    |
| Contact Information                 |                                                                                                    |
| John Doe                            | Business Phone:                                                                                                    |
| 757 Carolyn Ave                     | Work Phone: 614-645-7433                                                                                                    |
| testaccount@columbus.gov            | Mobile Phone:                                                                                                    |
|                                     | Fax:                                                                                                    |

#### Congratulations! You have successfully registered for a Citizen Access account.

In order to make certain purchases, like electrical, plumbing and mechanical permits, you may need to associate a valid City of Columbus contractor's license. Proceed to the next section for step by step instructions for attaching a license to your account.

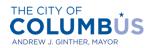

## ASSOCIATING A CITY OF COLUMBUS ISSUED LICENSE TO YOUR ACCOUNT

This section describes how to link a contractor license to your Citizen Access account. In order to associate a license, you or your firm must possess a valid contractor's license issued by the City of Columbus. Additionally, the license must be in an active status.

Begin by logging into the Citizen Access Portal by entering user credentials into the login boxes on the left side of the home page.

| Login                                                                 | Welcome to the Citizen Access Porta           | 4                                                                                                    |
|-----------------------------------------------------------------------|-----------------------------------------------|----------------------------------------------------------------------------------------------------|
| User Name or E-mail:<br>Required only to purchase<br>on-line permits. |                                               | businesses, and visitors access to government services                                                                                                    |
| Password:                                                             | get questions answered and have limited       | nust register and create a user account. You can view information,<br>services as an anonymous user. We trust that this will provide<br>lat makes living and working in our community a more enjoyable |
|                                                                       | PLEASE NOTE: No inspection can be sche        | duled here at this time. Thank you.                                                                                                    |
| Remember me on this computer                                          | Having Issues Logging In? You may to see how. | want to clear your browsing cache and cookies. <u>Click Here</u>                                                                                                    |
| Eve forgotten my password<br>Register for an Account                  | What would you like to do to                  | dav2                                                                                                    |
|                                                                       | To get started, select one of the             | services listed below:                                                                                                    |
|                                                                       |                                               |                                                                                                    |
|                                                                       | General Information                           | Building                                                                                                    |
|                                                                       | Search for a Licensee                         | Search Applications                                                                                                    |
|                                                                       | Engineering                                   |                                                                                                    |
|                                                                       | Search Applications                           |                                                                                                    |
|                                                                       |                                               |                                                                                                    |
|                                                                       |                                               |                                                                                                    |

Once logged in, click the "Account Management" link in the upper right portion of the page.

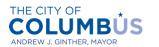

DEPARTMENT OF BUILDING AND ZONING SERVICES

| Velcome John Doe<br>You are now logged in.                                                             | ប                                                                                                    |
|----------------------------------------------------------------------------------------------------|----------------------------------------------------------------------------------------------------|
| This includes all commercial, multi-                                                                   | ng permits are now available for purchase online.<br>family, and residential permits - in addition to<br>review and permits of minor, limited scope. |
| n order to accommodate the addit<br>s changing slightly.                                               | tional permits, the process for purchasing a permit                                                                                                  |
|                                                                                                    |                                                                                                    |
|                                                                                                    | user manual, which will show the new process.                                                                                                    |
| Click <u>HERE</u> to preview the new of<br>To get started, select one of the se<br>General Information |                                                                                                    |
| To get started, select one of the se                                                                   | rvices listed below:                                                                                                    |
| To get started, select one of the se                                                                   | rvices listed below:<br>Building<br>Create an Application                                                                                            |
| To get started, select one of the se<br>General Information<br>Search for a Licensee                   | rvices listed below:<br>Building<br>Create an Application                                                                                            |

Once on the account management page, you'll note that any associated licenses will appear in the table called "License Information". To add a new license, click the button called "Add a License".

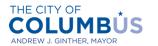

### USER MANAUL FOR ONLINE REGISTRATION

Creating an Account, Adding a License

DEPARTMENT OF BUILDING AND ZONING SERVICES

| Your current a                                                                                                    | account informa                                                                                                  | ation is shown                                     | below. Click an                                          | Edit button to | update infor | mation within a s          | section.       |                          |               |
|----------------------------------------------------------------------------------------------------|----------------------------------------------------------------------------------------------------|----------------------------------------------------|----------------------------------------------------------|----------------|--------------|----------------------------|----------------|--------------------------|---------------|
| Account Ty                                                                                                    | pe                                                                                                    |                                                    |                                                          |                |              |                            |                |                          |               |
| Citizen Account                                                                                                    |                                                                                                    |                                                    |                                                          |                |              |                            |                |                          |               |
| Login Infor                                                                                                    | mation or Ch                                                                                                    | ange Passw                                         | ord                                                      |                |              |                            |                | Edit                     |               |
| User Name:                                                                                                    |                                                                                                    | TestAccount                                        |                                                          |                |              |                            |                |                          |               |
| E-mail:                                                                                                    |                                                                                                    |                                                    | testaccour                                               | nt@columbus    | gov          |                            |                |                          |               |
| Password:                                                                                                    |                                                                                                    |                                                    |                                                          |                |              |                            |                |                          |               |
| Security Ques                                                                                                    | stion:                                                                                                    |                                                    | Account Ty                                               | pe             |              |                            |                |                          | 1             |
|                                                                                                    |                                                                                                    |                                                    |                                                          |                |              |                            | Add            | a License                | 1             |
| You may add<br>need to be va<br>Showing 0-0 of<br><u>State License P</u>                                                                                                    | professional lic<br>lidated by the<br>0<br>E License Type                                                        | agency before                                      | ur public user ac<br>you can use it.<br>ired.Date Status |                |              | a License button.          |                |                          | may           |
| need to be va<br>Showing 0-0 of                                                                                                    | professional lic<br>lidated by the .<br>0<br><u>License Type</u><br>id.                                          | agency before                                      | you can use it.                                          |                |              | a License button.          |                |                          | may           |
| You may add<br>need to be va<br>Showing 0-0 of<br><u>State License a</u><br>No records foun<br><b>Contact Inf</b> o                                                           | professional lic<br>lidated by the .<br>0<br><u>License Type</u><br>id.                                          | agency before                                      | you can use it.                                          |                |              | a License button.          |                |                          | may           |
| You may add<br>need to be va<br>Showing 0-0 of<br><u>State License a</u><br>No records foun<br><b>Contact Inf</b> o                                                           | professional lic<br>lidated by the s<br>0<br><u>License Type</u><br>d.<br>ormation                               | agency before                                      | you can use it.                                          | Action County  |              | Contact Type               |                |                          | may           |
| You may add<br>need to be va<br>Showing 0-0 of<br><u>State License 8</u><br>No records foun<br><b>Contact Info</b><br>Showing 1-1 of                                          | professional lid<br>lidated by the .<br>0<br>E License Type<br>d.<br>ormation<br>1   Download res                | agency before                                      | you can use it.                                          | Action County  | ¥            |                            | Your professio | nal license(s)           | may<br>1<br>3 |
| You may add<br>need to be va<br>Showing 0-0 of<br><u>State License a</u><br>No records foun<br><b>Contact Info</b><br>Showing 1-1 of<br><u>First Name</u>                     | professional lid<br>lidated by the .<br>0<br>E License Type<br>d.<br>ormation<br>1   Download res                | agency before<br>haved.On Exp<br>ults<br>Last Name | you can use it.                                          | Action County  | ¥            | Contact Type               | Your professio | nal license(s)<br>Action | 1             |
| You may add<br>need to be va<br>Showing 0-0 of<br><u>State License i</u><br>No records foun<br><b>Contact Infr</b><br>Showing 1-1 of<br><u>First Name</u><br>John             | professional lid<br>lidated by the .<br>0<br>2 License Type<br>d.<br>ormation<br>1   Dewnload res<br>Middle Name | agency before Insued On Exp Uts Last Name Doe      | you can use it.                                          | Action County  | ¥            | Contact Type               | Your professio | nal license(s)<br>Action | 1             |
| You may add<br>need to be va<br>Showing 0-0 of<br><u>State License 1</u><br>No records foun<br><b>Contact Infr</b><br>Showing 1-1 of<br><u>First Name</u><br>John<br><b>(</b> | professional lid<br>lidated by the .<br>0<br>2 License Type<br>d.<br>ormation<br>1   Dewnload res<br>Middle Name | agency before Insued On Exp Uts Last Name Doe      | you can use it.                                          | Action County  | ¥            | Contact Type               | Your professio | nal license(s)<br>Action | 1             |
| You may add<br>need to be va<br>Showing 0-0 of<br><u>State License i</u><br>No records foun<br><b>Contact Infr</b><br>Showing 1-1 of<br><u>First Name</u><br>John             | professional lid<br>lidated by the .<br>0<br>2 License Type<br>d.<br>ormation<br>1   Dewnload res<br>Middle Name | agency before Insued On Exp Uts Last Name Doe      | you can use it.                                          | Action County  | ¥            | Contact Type               | Your professio | nal license(s)<br>Action | 1             |
| You may add<br>need to be va<br>Showing 0-0 of<br><u>State License 1</u><br>No records foun<br><b>Contact Infr</b><br>Showing 1-1 of<br><u>First Name</u><br>John<br><b>(</b> | professional lid<br>lidated by the .<br>0<br>2 License Type<br>d.<br>ormation<br>1   Dewnload res<br>Middle Name | lassed On Exc<br>ults<br>Last Name<br>Doe          | you can use it.                                          | Action County  | ¥            | Contect Type<br>Individual | Your professio | nal license(s)<br>Action | 1             |

Select the applicable license type from the drop down box. Then, enter your license number in "City License Number" box. Click the "Find License" button.

| Ipdating Your Accou<br>Idding a License: | IE.                                                                                 |             |                |                    |                  |               |
|------------------------------------------|-------------------------------------------------------------------------------------|-------------|----------------|--------------------|------------------|---------------|
| nd enter a license                       | onal license you may gai<br>number to look up your li<br>t display contact the City | cense. Your | license must b | e valid and active |                  |               |
|                                          |                                                                                     |             |                |                    | * indicates a re | quired field. |
| icense Information                       |                                                                                     |             |                |                    |                  |               |
| icense Type: *                           | City License Number:                                                                |             |                |                    |                  |               |
| Select                                   |                                                                                     |             |                |                    |                  |               |
| Find License                             |                                                                                     |             |                |                    |                  |               |
| Find License                             |                                                                                     |             |                |                    |                  |               |

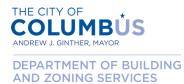

If your license is found, it will appear in the "License Information" table. Click the link called "Connect" located in the in Action column.

If your license did not appear, attempt another search by clicking the "Search Again" button.

| License Infor    | mation       |            | <ul> <li>indicates a required field.</li> </ul> |
|------------------|--------------|------------|-------------------------------------------------|
| Showing 1-1 of 1 |              |            |                                                 |
| License Number   | Туре         | Name       | Action                                          |
| 99999            | Heating HVAC | USER DUMMY | Connect                                         |
| Search Agai      | n »          |            | <b>企</b>                                        |

Your newly added license will now appear in the "License Information" table.

| 99999 professional license(s) added successfully to<br>This license has been approved. |            |            |           | cessfully           | y to your p             | ublic us           | er accoun   | t.      |          |         |                  |                |                   |    |
|----------------------------------------------------------------------------------------|------------|------------|-----------|---------------------|-------------------------|--------------------|-------------|---------|----------|---------|------------------|----------------|-------------------|----|
| Manage Yo                                                                              |            |            | tion is a | shown b             | below. Cl               | ick an             | Edit butt   | on to u | pdate in | forma   | ition within a s | ection.        |                   |    |
| Account Ty                                                                             |            |            |           |                     |                         |                    |             |         |          |         |                  |                |                   |    |
| icensed Profes                                                                         | ssional Ac | count      |           |                     |                         |                    |             |         |          |         |                  |                |                   |    |
| ogin Info                                                                              | rmatio     | n or Cha   | ange P    | asswo               | rd                      |                    |             |         |          |         |                  |                | Edit              |    |
| Jser Name:                                                                             |            |            |           |                     | Tes                     | tAccou             | nt          |         |          |         |                  |                |                   |    |
| -mail:                                                                                 |            |            |           |                     | test                    | taccou             | nt@colum    | nbus.go | v        |         |                  |                |                   |    |
| assword:                                                                               |            |            |           |                     | ***                     | ***                |             |         |          |         |                  |                |                   |    |
| Security Que                                                                           | stion:     |            |           |                     | Acc                     | ount T             | ype         |         |          |         |                  |                |                   |    |
| icense Inf                                                                             | ormati     | on         |           |                     |                         |                    |             |         |          |         |                  | Add            | a License         |    |
| ou may add<br>eed to be va                                                             | alidated   | by the a   | gency     | to your<br>before y | r public u<br>you can u | iser ac<br>ise it. | count by    | clickin | g the Ad | ld a Li | cense button.    | Your professio | onal license(s) m | ay |
| State License                                                                          |            | License T  |           | Issued              | <u>On</u>               | Expire             | d Date      | Status  |          | Act     | ion              | Country        |                   |    |
| 99999                                                                                  |            | Heating    | HVAC      | 05/01/2             | 2012                    | 04/30              | /2020       | Appro   | ved      | Ac      | tions 🔻          |                |                   |    |
| ontact Inf                                                                             | ormati     | on         |           |                     |                         |                    |             | -       |          |         |                  |                |                   |    |
| howing 1-1 of                                                                          | f 1   Dow  | nload resu | ilts      |                     |                         |                    |             |         |          |         |                  |                |                   |    |
| First Name                                                                             | Middle     | Name       | Last Na   | ime                 | Busines                 | s Name             | <u>S SN</u> |         | FEIN     |         | Contact Type     | Status         | Action            | E  |
|                                                                                        |            |            | Doe       |                     |                         |                    |             |         |          |         | Individual       | Approved       | Actions 🗸         | 3  |

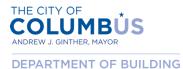

AND ZONING SERVICES

Congratulations! You have successfully associated a license your Citizen Access account. You may now beging using the Citizen Access portal for activities that require a valid contractor's license.

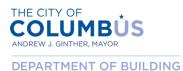

AND ZONING SERVICES

## MANAGING YOUR CITIZEN ACCESS ACCOUNT (UPDATING, REMOVING INFORMATION)

This section describes how to keep your Citizen Access account current. Through account management you can update your contact information, add and remove licenses, and update your login information among other things.

Begin by logging into the Citizen Access Portal by entering your user credentials into the login boxes on the left side of the home page.

| ogin                                                                  | Welcome to the Citizen Access Portal          |                                                                                                    |
|-----------------------------------------------------------------------|-----------------------------------------------|----------------------------------------------------------------------------------------------------|
| Jser Name or E-mail:<br>Required only to purchase<br>on-line permits. |                                               | businesses, and visitors access to government services                                                                                                    |
| Password:                                                             | get questions answered and have limited       | ust register and create a user account. You can view information,<br>services as an anonymous user. We trust that this will provide<br>at makes living and working in our community a more enjoyable |
| Login »                                                               | PLEASE NOTE: No inspection can be sche        | duled here at this time. Thank you.                                                                                                    |
| Remember me on this computer                                          | Having Issues Logging In? You may to see how. | want to clear your browsing cache and cookies. <u>Click Here</u>                                                                                                    |
| Eve forgotten my password<br>Register for an Account                  | What would you like to do too                 | 2442                                                                                                    |
| register for an Account                                               | To get started, select one of the             |                                                                                                    |
|                                                                       | General Information                           | Building                                                                                                    |
|                                                                       | Search for a Licensee                         | Search Applications                                                                                                    |
|                                                                       | Engineering                                   |                                                                                                    |
|                                                                       | Search Applications                           |                                                                                                    |
|                                                                       |                                               |                                                                                                    |
|                                                                       |                                               |                                                                                                    |

Once logged in, click the "Account Management" link in the upper right portion of the page.

12

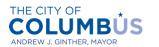

DEPARTMENT OF BUILDING AND ZONING SERVICES

| Welcome John Doe                                                                                   | 4 6                                                                                                    |
|----------------------------------------------------------------------------------------------------|----------------------------------------------------------------------------------------------------|
| You are now logged in.                                                                             | L                                                                                                    |
| All mechanical, electric and plumb                                                                 | ing permits are now available for purchase online.                                                                                                    |
|                                                                                                    | i-family, and residential permits - in addition to                                                                                                    |
| •                                                                                                  | s review and permits of minor, limited scope.                                                                                                    |
| In order to accommodate the add<br>s changing slightly.                                            | itional permits, the process for purchasing a permit                                                                                                    |
|                                                                                                    |                                                                                                    |
|                                                                                                    |                                                                                                    |
|                                                                                                    | user manual, which will show the new process.                                                                                                    |
| o get started, select one of the s                                                                 | ervices listed below:                                                                                                    |
|                                                                                                    | Enversion of the second second s |
| To get started, select one of the s                                                                | ervices listed below:<br>Building                                                                                                    |
| To get started, select one of the s                                                                | ervices listed below:<br>Building<br>Create an Application                                                                                                    |
| To get started, select one of the s<br>General Information<br>Search for a Licensee                | ervices listed below:<br>Building<br>Create an Application                                                                                                    |
| To get started, select one of the s<br>General Information<br>Search for a Licensee<br>Engineering | ervices listed below:<br>Building<br>Create an Application                                                                                                    |
| To get started, select one of the s<br>General Information<br>Search for a Licensee                | ervices listed below:<br>Building<br>Create an Application                                                                                                    |
| To get started, select one of the s<br>General Information<br>Search for a Licensee<br>Engineering | ervices listed below:<br>Building<br>Create an Application                                                                                                    |

## EDIT YOUR CONTACT INFORMATION

Locate the table called "Contact Information". In the Action column, click the drop down button called "Actions". Select the "View" option.

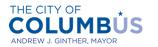

DEPARTMENT OF BUILDING AND ZONING SERVICES

| Manage Yo<br>Your current                                                 |                                                        |                                            | shown be                   | elow. Click an I | Edit butto  | on to upo               | date info | rmation within a s | ection.        |                       |  |  |  |  |
|---------------------------------------------------------------------------|--------------------------------------------------------|--------------------------------------------|----------------------------|------------------|-------------|-------------------------|-----------|--------------------|----------------|-----------------------|--|--|--|--|
| Account Ty                                                                | /pe                                                    |                                            |                            |                  |             |                         |           |                    |                |                       |  |  |  |  |
| Licensed Profe                                                            | ssional Acco                                           | ount                                       |                            |                  |             |                         |           |                    |                |                       |  |  |  |  |
| Login Info                                                                | rmation                                                | or Change F                                | Passwor                    | rd               |             |                         |           |                    |                | Edit                  |  |  |  |  |
| User Name:                                                                |                                                        |                                            |                            | TestAccour       | TestAccount |                         |           |                    |                |                       |  |  |  |  |
| E-mail:                                                                   |                                                        |                                            |                            | testaccour       | it@colum    | ibus.gov                |           |                    |                |                       |  |  |  |  |
| Password:                                                                 |                                                        |                                            | *****                      |                  |             |                         |           |                    |                |                       |  |  |  |  |
| Security Que                                                              | estion:                                                |                                            |                            | Account Ty       | pe          |                         |           |                    |                |                       |  |  |  |  |
| License Inf                                                               | formatio                                               | n                                          |                            |                  |             |                         |           |                    | Add            | a License             |  |  |  |  |
| State License                                                             | # <u>L</u>                                             | icense Type                                | Issued O                   | n Expired        | d Date      | <u>Status</u>           |           | Action             | Country        |                       |  |  |  |  |
| 99999                                                                     | н                                                      | eating HVAC                                | <u>Issued 0</u><br>05/01/2 |                  |             | <u>Status</u><br>Approv | ed        | Action             | Country        |                       |  |  |  |  |
| 99999<br>Contact Inf                                                      | н<br>formatio                                          | eating HVAC                                |                            |                  |             |                         | ed        |                    | Country        |                       |  |  |  |  |
| 99999                                                                     | н<br>formatio                                          | eating HVAC<br>n<br>oad results            | 05/01/2                    |                  | /2020       | Approv                  | ed<br>EIN |                    | <u>Country</u> | Action 1              |  |  |  |  |
| 99999<br>Contact Inf<br>Showing 1-1 o                                     | H<br>formatio                                          | eating HVAC<br>n<br>oad results            | 05/01/2                    | 012 04/30/       | /2020       | Approv                  |           | Actions ¥          |                | Action f<br>Actions J |  |  |  |  |
| 99999<br>Contact Inf<br>Showing 1-1 of<br><u>First Name</u>               | H<br>formatio                                          | eating HVAC n oad results lame Last No     | 05/01/2                    | 012 04/30/       | /2020       | Approv                  |           | Actions            | Status         |                       |  |  |  |  |
| 99999<br>Contact Inf<br>Showing 1-1 o<br>First Name<br>John               | formatio<br>f 1   Downla<br>Middle N                   | eating HVAC n oad results lame Last Nr Doe | 05/01/2                    | 012 04/30/       | /2020       | Approv                  |           | Actions            | Status         |                       |  |  |  |  |
| 99999<br>Contact Ini<br>Showing 1-1 o<br>First Name<br>John<br>Trust Acco | formatio<br>f 1   Downla<br>Middle N                   | eating HVAC n oad results lame Last Nr Doe | 05/01/2                    | 012 04/30/       | /2020       | Approv                  |           | Actions            | Status         |                       |  |  |  |  |
| 99999<br>Contact Inf<br>Showing 1-1 of<br><u>First Name</u>               | H<br>formatio<br>f 1   Downle<br>Middle N<br>unt Infor | eating HVAC n oad results lame Last Nr Doe | 05/01/2                    | Business Name    | /2020       | Approv.                 |           | Actions            | Status         |                       |  |  |  |  |

On the contact details page, update the information you wish to modify. Then press the "Save" button.

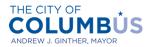

DEPARTMENT OF BUILDING AND ZONING SERVICES

| Contact Inform   | te your contact inf |           |        |
|------------------|---------------------|-----------|--------|
| First:*          | Middle:             | Last:*    |        |
| John             |                     | Doe       |        |
| Name of Busine   | ss:                 |           |        |
| Address Line 1:  |                     |           |        |
| 757 Carolyn Ave  |                     |           |        |
| City: •          |                     | State:    | Zip:   |
| Columbus         |                     | он 🔻      | 43224- |
| Work Phone:*     |                     | Home Pho  | one:   |
| 614-645-7433     |                     |           |        |
| Mobile Phone:    |                     | Fax:      |        |
| E-mail: *        |                     |           |        |
| testaccount@colu | umbus.gov           |           |        |
|                  |                     | <u>ut</u> |        |

Congratulations! Your contact information is now updated. This change will be reflected on the next permit you purchase through the Citizen Access portal. However, the change will not be reflected on any previously submitted or issued permits.

EDIT YOUR LOGIN INFORMATION

Click the "Edit" button next to the line that reads "Login Information or Change Password".

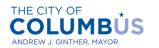

DEPARTMENT OF BUILDING AND ZONING SERVICES

|                                                     | accoun            | <b>count</b><br>It information is | shown t       | below. Cli | ick an E           | dit butto  | n to uj                | pdate info        | rmati | on within a s             | ection.                   |          |       |        |  |
|-----------------------------------------------------|-------------------|-----------------------------------|---------------|------------|--------------------|------------|------------------------|-------------------|-------|---------------------------|---------------------------|----------|-------|--------|--|
| Account Ty                                          | уре               |                                   |               |            |                    |            |                        |                   |       |                           |                           |          |       |        |  |
| Licensed Profe                                      | ssional A         | ccount                            |               |            |                    |            |                        |                   |       |                           |                           | _        |       |        |  |
| Login Info                                          | rmatio            | on or Change                      | Passwo        | ord        |                    |            |                        |                   |       |                           |                           |          | Edit  |        |  |
| User Name:                                          |                   |                                   |               | Test       | TestAccount        |            |                        |                   |       |                           |                           |          |       |        |  |
| E-mail:                                             |                   |                                   |               | test       | taccount           | @colum     | bus.go                 | v                 |       |                           |                           |          |       |        |  |
| Password:                                           |                   |                                   |               | ***        | ***                |            |                        |                   |       |                           |                           |          |       |        |  |
| Security Que                                        | estion:           |                                   |               | Acc        | ount Typ           | e          |                        |                   |       |                           |                           |          |       |        |  |
| License In                                          | format            | tion                              |               |            |                    |            |                        |                   |       |                           | A                         | dd a Lic | ense  |        |  |
| <u>State License</u><br>99999                       | <u>* #</u>        | License Type<br>Heating HVAC      | <u>Issued</u> |            | Expired<br>04/30/2 |            | <u>Status</u><br>Appro |                   | Actio | n<br>ons.v                | Count                     | x        |       |        |  |
|                                                     |                   |                                   |               |            |                    |            |                        |                   |       |                           |                           |          |       | _      |  |
| Contact In<br>Showing 1-1 o<br><u>First Name</u>    | of 1   <u>Dov</u> |                                   | lame          | Business   | Name 3             | <u>SSN</u> | 1                      | FEIN              | 2     | Contact Type              | Status                    | Ad       | tion  | Ŀ      |  |
| Showing 1-1 o                                       | of 1   <u>Dov</u> | wnload results                    | lam e         | Business   | Name 3             | SSN        | l                      | FEIN              |       | Contact Type<br>ndividual | <u>Status</u><br>Approved |          | ction | ł<br>J |  |
| Showing 1-1 o<br><u>First Name</u><br>John          | of 1   <u>Dov</u> | wnload results<br>le Name Last N  | l <u>am e</u> | Business   | <u>Name</u>        | <u>SSN</u> | ]                      | FEIN              |       |                           |                           |          |       | E      |  |
| Showing 1-1 o<br><u>First Name</u><br>John          | Middl             | le Name Last M                    | l <u>ame</u>  | Business   | <u>Name</u>        | SSN        | L                      | FEIN              |       |                           |                           |          |       | 1<br>1 |  |
| Showing 1-1 c<br>First Name<br>John<br>I Trust Acco | Middl             | le Name Last M                    | lam e         | Business   | <u>i Name</u>      | SSN        | l                      | FEIN              |       |                           |                           |          |       | )<br>) |  |
| Showing 1-1 o<br><u>First Name</u><br>John          | Middl             | le Name Last M                    |               | Business   | Name 3             | SSN        | ]                      | FEIN<br>Ledger Ac | I     | ndividual                 |                           |          |       | )      |  |

On the Login Information page, make any desired changes to your account login details. Then press the "Save" button.

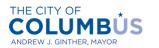

DEPARTMENT OF BUILDING AND ZONING SERVICES

| Login Information or Change    | Password |      |              |        | ×   |
|--------------------------------|----------|------|--------------|--------|-----|
| User Name:*                    | (?)      |      |              |        |     |
| TestAccount                    |          |      |              |        |     |
| E-mail Address:*               |          |      |              |        |     |
| testaccount@columbus.gov       |          |      |              |        |     |
| Old Password: *                |          |      |              |        |     |
| New Password:*                 |          |      |              |        |     |
| Confirm Password:*             |          |      |              |        | e   |
| Enter Security Question: *     | (?)      |      |              |        | C   |
| Account Type                   |          |      |              |        | - 1 |
| Answer:*                       | (?)      |      |              |        |     |
| test account                   |          |      |              |        | _   |
| Save Back to Account Managemen | t        |      |              |        |     |
| le Name Last Name Business Na  | ame SSN  | FEIN | Contact Type | Status | Act |

Congratulations! You have successfully updated your login details.

## REMOVE A CONTRACTOR'S LICENSE FROM YOUR ACCOUNT

To remove a license from our account, locate the license you wish to remove in table marked "License Information". Click the drop down button in the Action column called "Actions". Select "Remove".

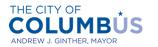

DEPARTMENT OF BUILDING AND ZONING SERVICES

| Manage You<br>Your current a                                                     | Ir Account                                             | ation is | shown l       | pelow. Cl | ick an E           | dit butto | on to u               | update inf | orma | tion within a s                   | ection. |           |   |  |
|----------------------------------------------------------------------------------|--------------------------------------------------------|----------|---------------|-----------|--------------------|-----------|-----------------------|------------|------|-----------------------------------|---------|-----------|---|--|
| Account Typ                                                                      | pe                                                     |          |               |           |                    |           |                       |            |      |                                   |         |           |   |  |
| Licensed Profess                                                                 | sional Account                                         |          |               |           |                    |           |                       |            |      |                                   |         |           |   |  |
| Login Infor                                                                      | mation or Cl                                           | nange P  | asswo         | rd        |                    |           |                       |            |      |                                   |         | Edit      |   |  |
| User Name:                                                                       |                                                        |          |               | Tes       | TestAccount        |           |                       |            |      |                                   |         |           |   |  |
| E-mail:                                                                          |                                                        |          |               |           | taccount           | t@colum   | bus.g                 | ov         |      |                                   |         |           |   |  |
| Password:                                                                        |                                                        |          |               |           | ***                |           |                       |            |      |                                   |         |           |   |  |
| Security Ques                                                                    | tion:                                                  |          |               | Acc       | ount Ty            | ре        |                       |            |      |                                   |         |           |   |  |
| License Info                                                                     | ormation                                               |          |               |           |                    |           |                       |            |      |                                   | Add     | a License |   |  |
| State License #                                                                  | License                                                | Туре     | Issued        | <u>On</u> | Expired            | Date      | Statu                 | 8          | Act  | ion                               | Country |           |   |  |
| 99999<br>Contact Info                                                            | Heating                                                | HVAC     | <u>Issued</u> |           | Expired<br>04/30/2 |           | <u>Statu</u><br>Appro | - I        |      | ion                               | Country |           |   |  |
| 99999<br>Contact Info<br>Showing 1-1 of 2                                        | Heating<br>prmation<br>1   <u>Download re</u>          | ) HVAC   | 05/01/        | 2012      | 04/30/2            | 2020      |                       | oved       |      | tions 🔻                           |         |           |   |  |
| 99999<br>Contact Info<br>Showing 1-1 of 3<br>First Name                          | Heating                                                | HVAC     | 05/01/        |           | 04/30/2            |           |                       | - I        |      | <u>Contact Type</u>               | Status  | Action    | - |  |
| 99999<br>Contact Info<br>Showing 1-1 of :<br><u>First Name</u>                   | Heating<br>prmation<br>1   <u>Download re</u>          | ) HVAC   | 05/01/        | 2012      | 04/30/2            | 2020      |                       | oved       |      | tions 🔻                           |         | Action    | 1 |  |
| 99999<br>Contact Info<br>Showing 1-1 of :<br>First Name<br>John                  | Heating<br>ormation<br>1   Download re:<br>Middle Name | a HVAC   | 05/01/        | 2012      | 04/30/2            | 2020      |                       | oved       |      | <u>Contact Type</u>               | Status  |           | 1 |  |
| 99999<br>Contact Info<br>Showing 1-1 of :<br>First Name<br>John<br>I Trust Accou | Heating<br>ormation<br>1   Download re:<br>Middle Name | a HVAC   | 05/01/        | 2012      | 04/30/2            | 2020      |                       | oved       | Ac   | <u>Contact Type</u><br>Individual | Status  |           | 1 |  |

A notification will appear asking you to confirm the action. Be careful because the action cannot be undone (although you could just re-add the license if you remove it in error). Click "Ok" to proceed with removing the license.

| This operat | tion cannot be u | Indone           |     |        |  |
|-------------|------------------|------------------|-----|--------|--|
|             |                  | emove this licen | se? |        |  |
|             |                  |                  | ОК  | Cancel |  |
|             |                  |                  | UK  | Cancer |  |

Congratulations! The license should now be removed from the "License Information" table.